# Первые

2023

#### т шаг

Открывай браузер и переходи на сайт: будьвдвижении.рф

Затем нажимай

Красный кружок в правом

нижнем углу

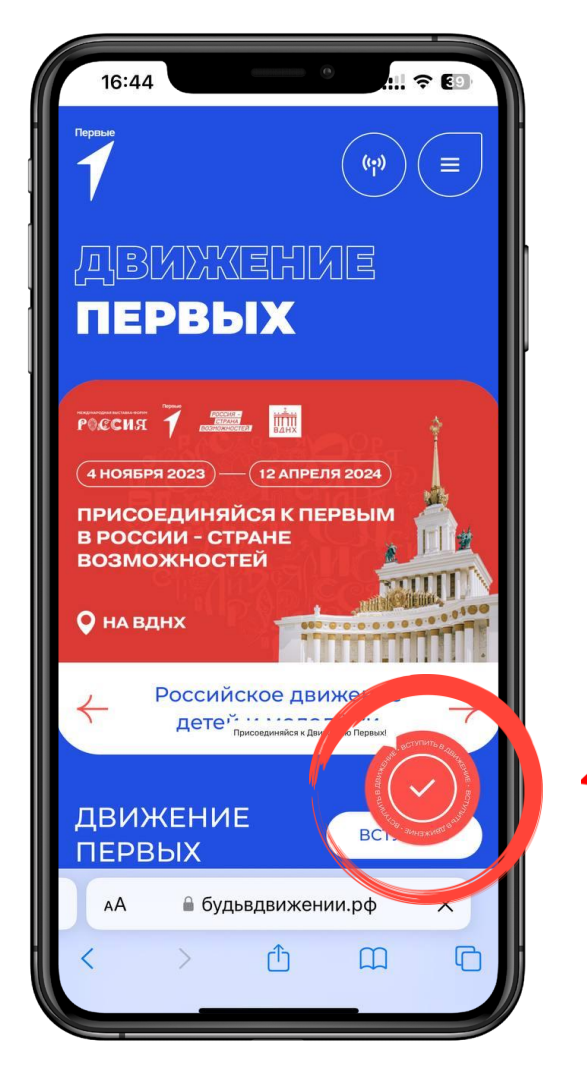

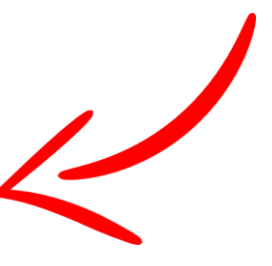

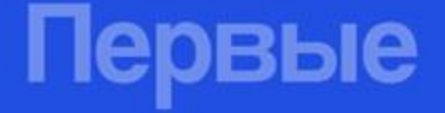

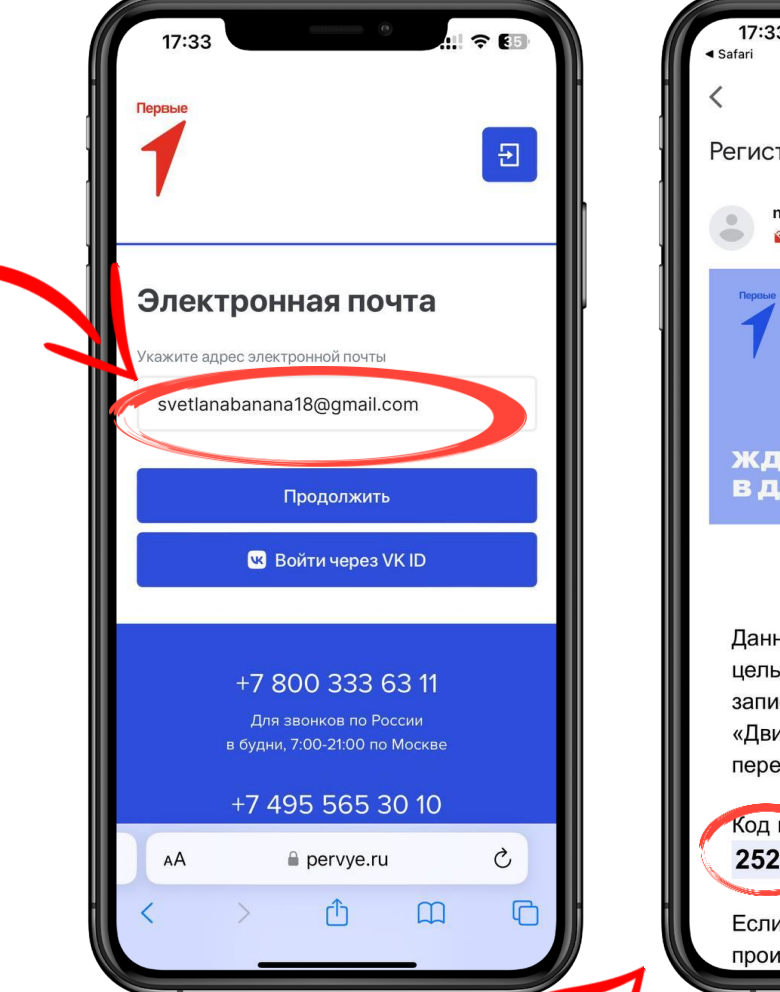

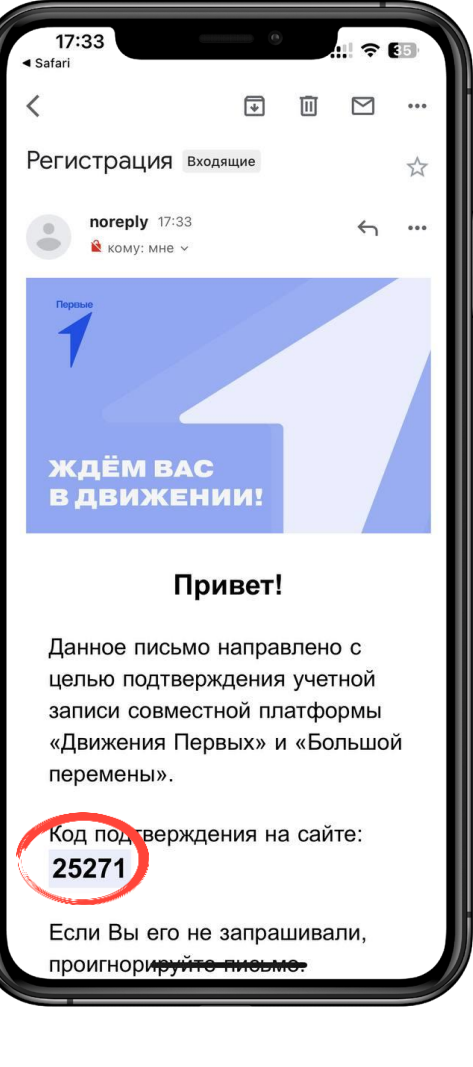

Укажи адрес электронной почты, на которую тебе сразу придёт КОД подтверждения

Іервые

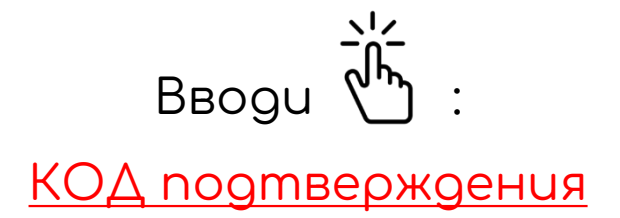

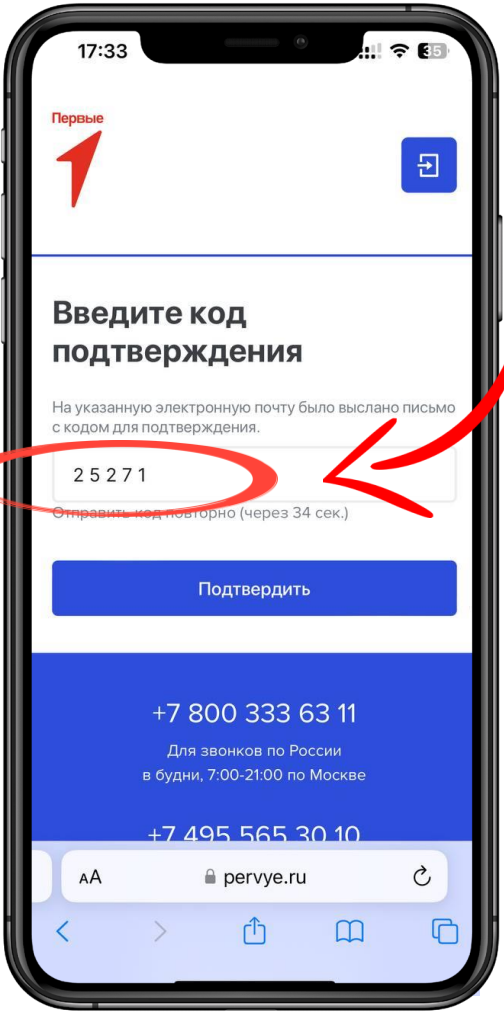

**Іервые** 

#### Выбирай статус

**УЧЕНИК** 

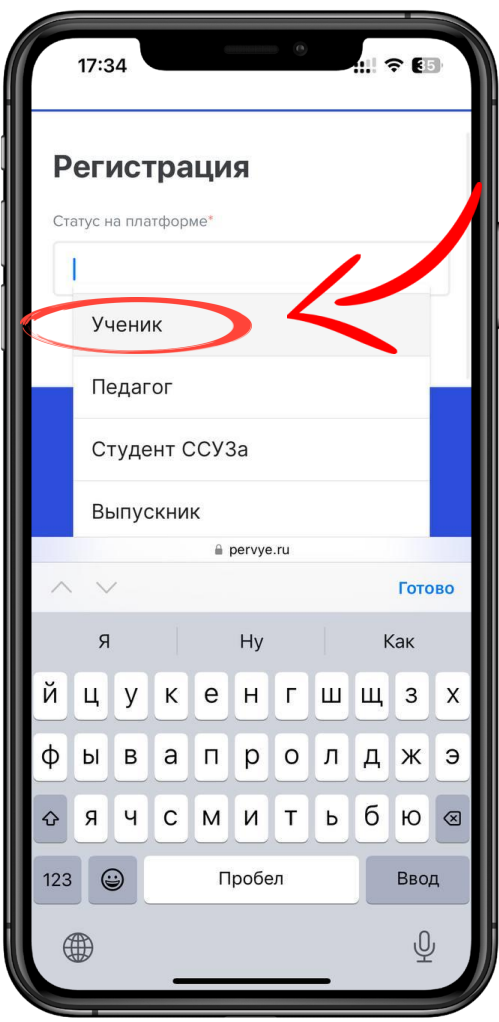

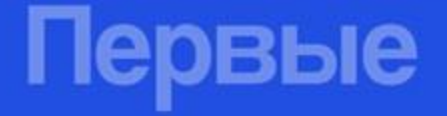

#### $5<sub>ular</sub>$

 $3a$ полняй $\vec{a}$ 

 $OMO$ </u>

<u>Дата рождения</u>

Номер телефона

Место проживания:

<u>Новодвинск</u>

Придумывай и запоминай

рвые

пароль!

Всё заполнено? Нажимай ЗАРЕГИСТРИРОВАТЬСЯ

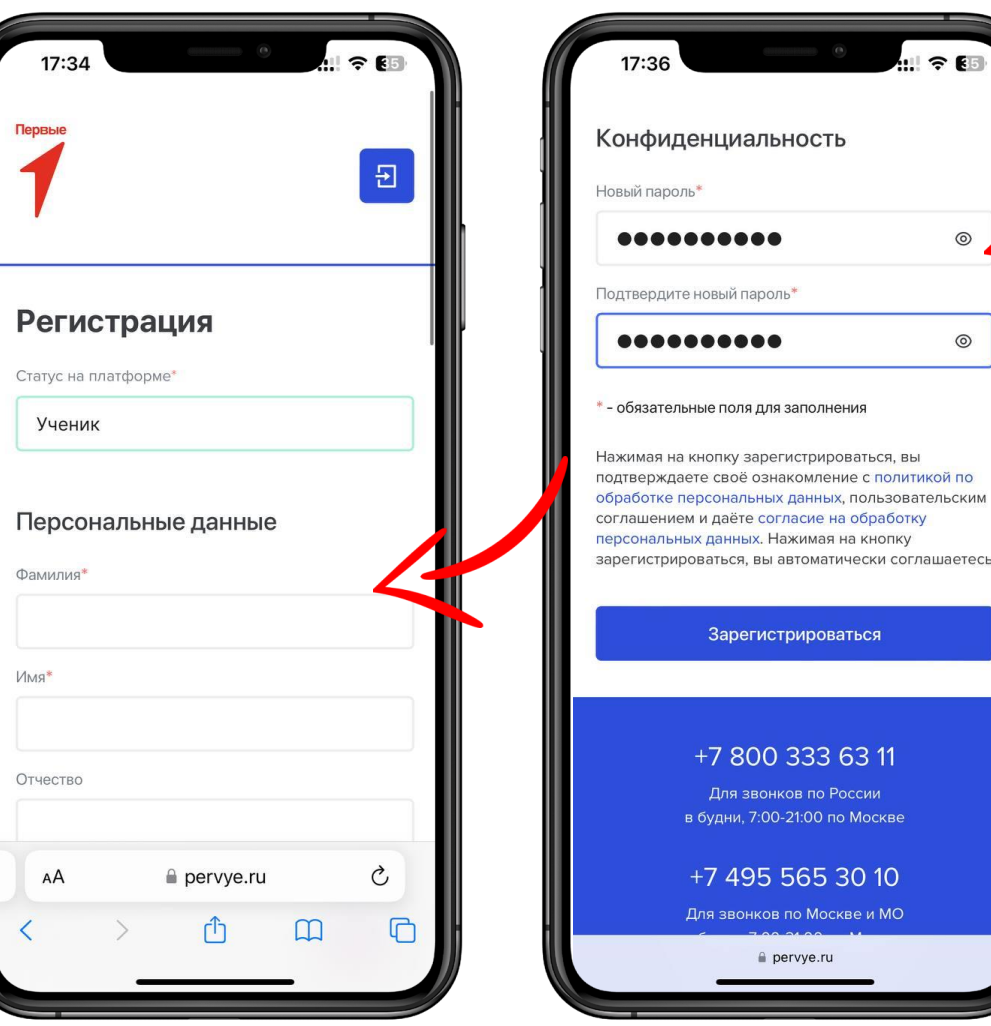

 $^{\circ}$ 

 $^{\circ}$ 

роваться

по России 0 по Москве

Иоскве и МО

 $P<sub>H1</sub>$ 

Открывай браузер и переходи на сайт: будьвдвижении.рф

Затем нажимай

войти в личный кабинет

И ВЫПОЛНЯЕМ ВХОО

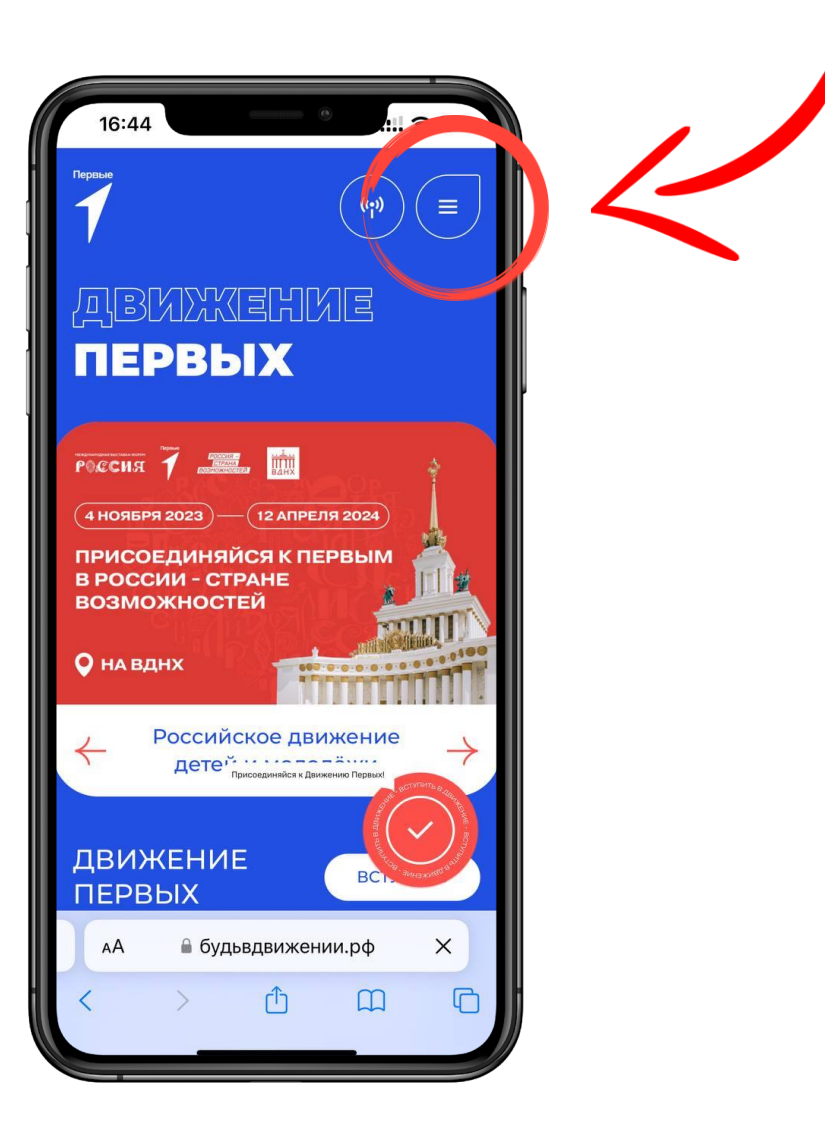

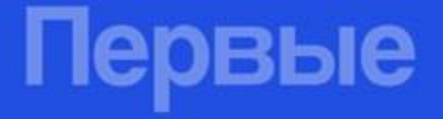

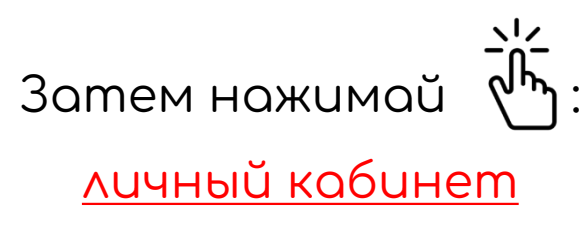

U *<u>BOABACHUA</u>* 

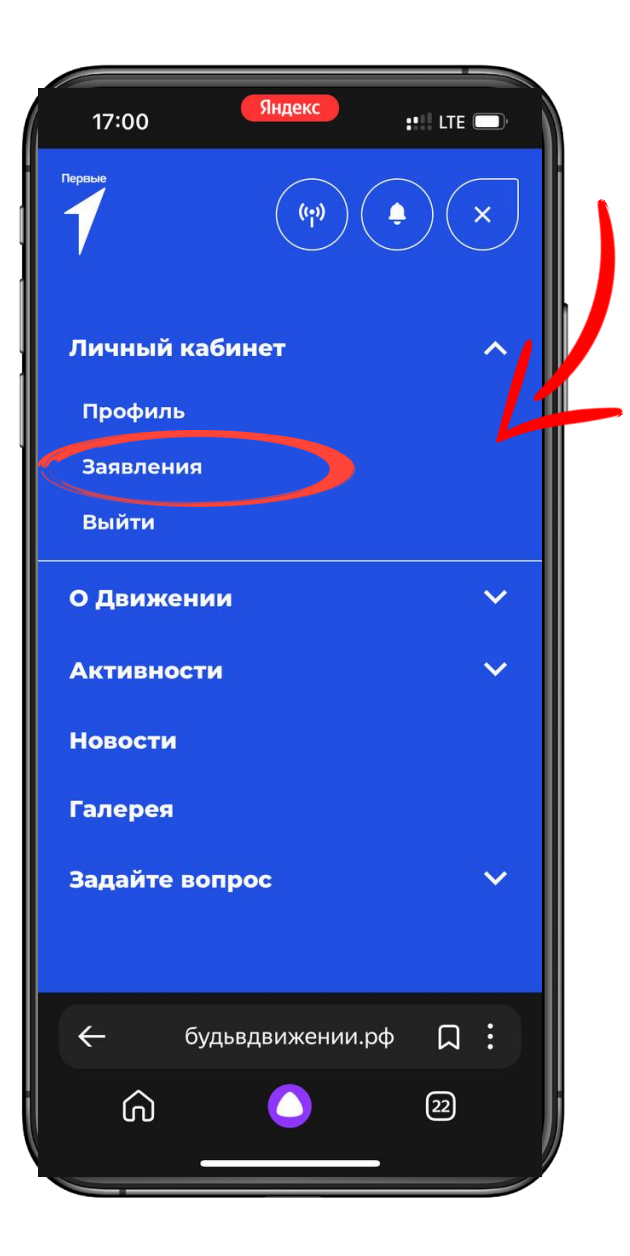

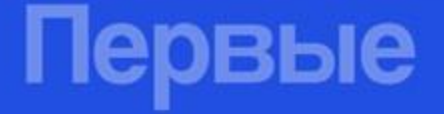

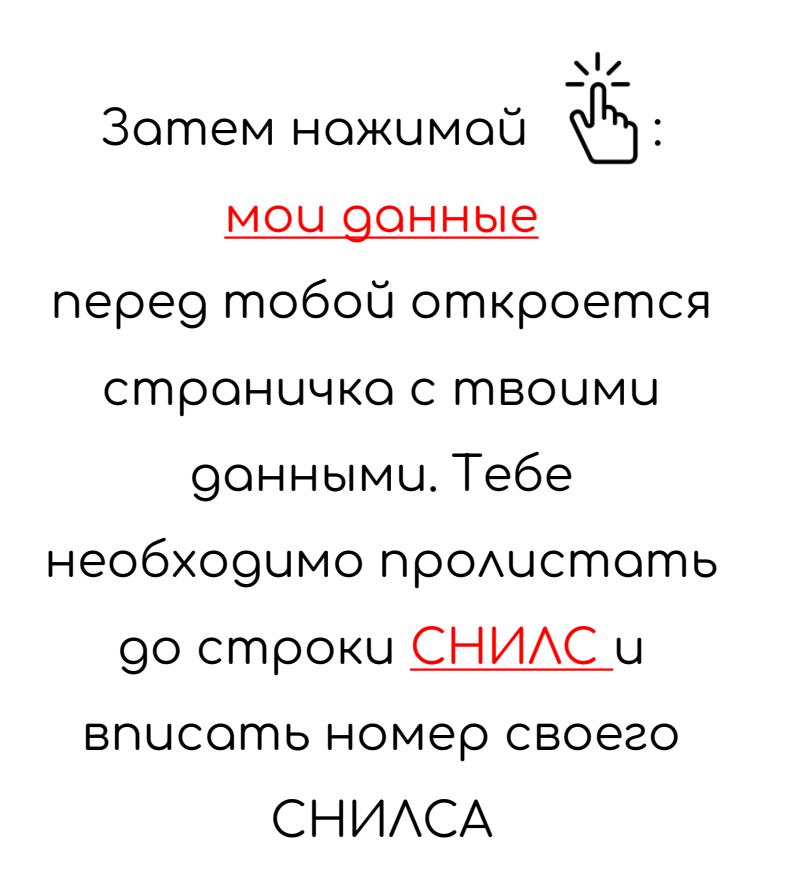

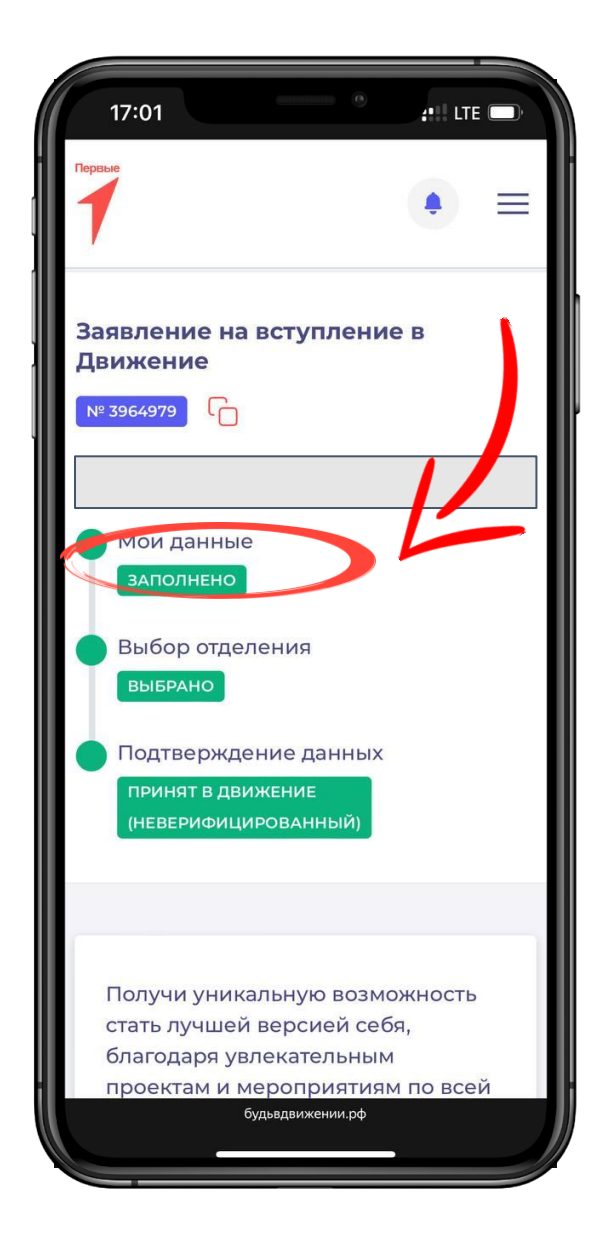

#### $9<sub>max</sub>$

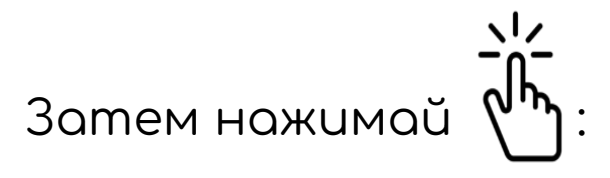

сохранить данные

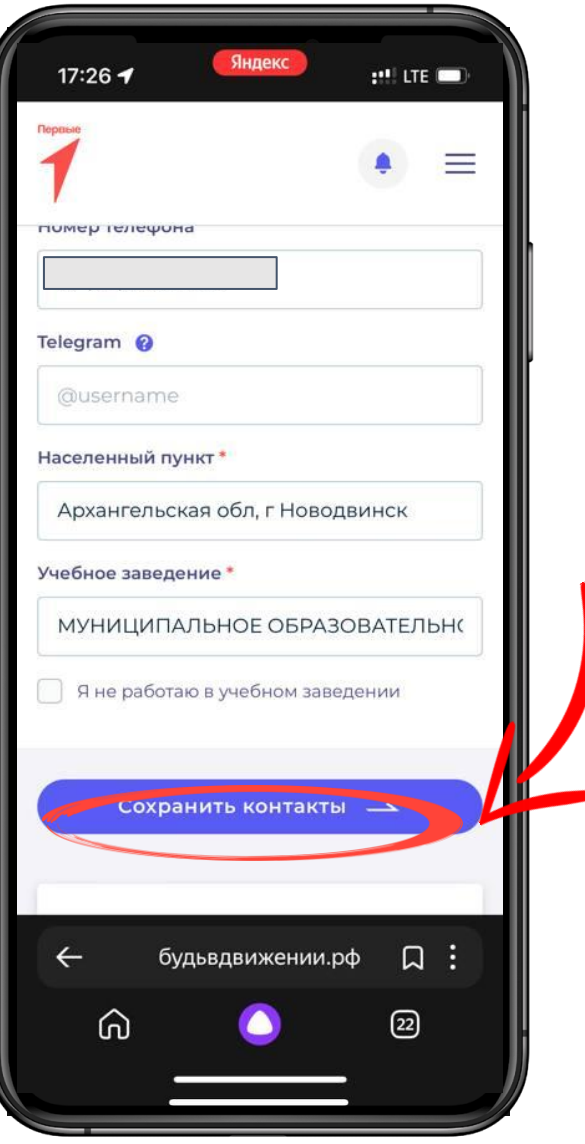

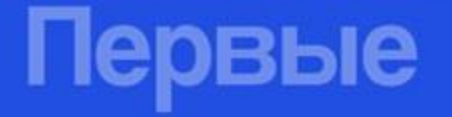

Затем нажимай выбор отделения перед тобой откроется страницка с выбором отделения.

Тебе необходимо пролистать вниз и нажать **ВЫБРАТЬ** РЕГИОНАЛЬНОЕ ОТДЕЛЕНИЕ\_ и нажать сохранить выбор.

ервые

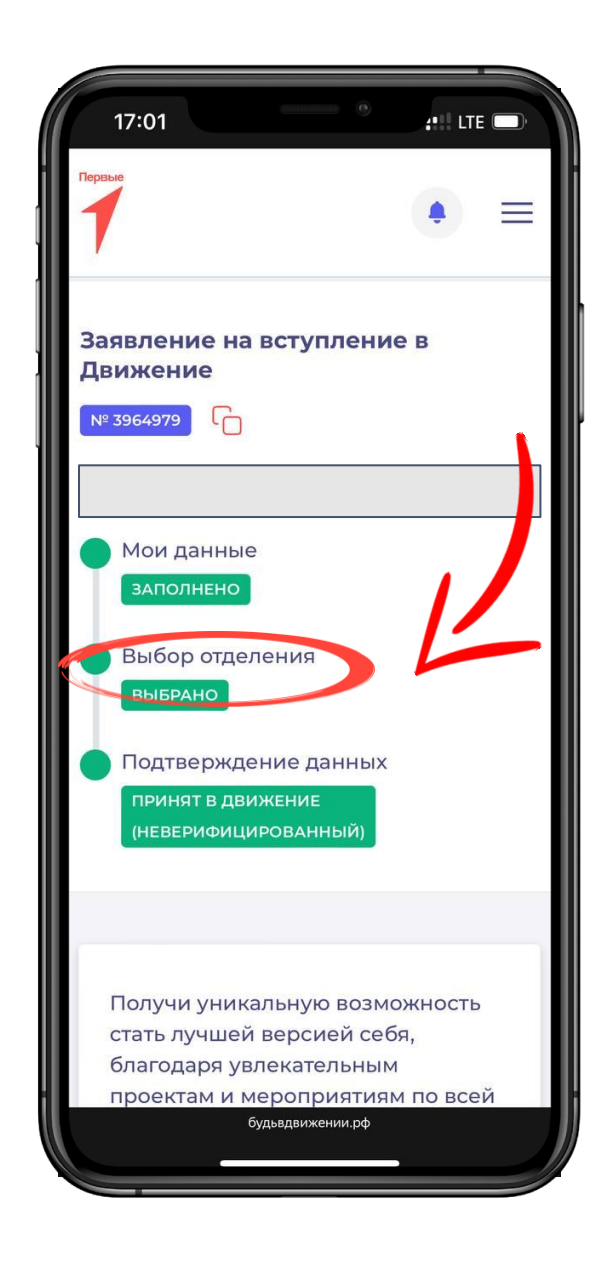

Затем нажимай  $\sqrt[n]{b}$ : подтверждение данных перед тобой откроется страничка с выбором способа подачи ЗОЯВЛЕНИЯ.

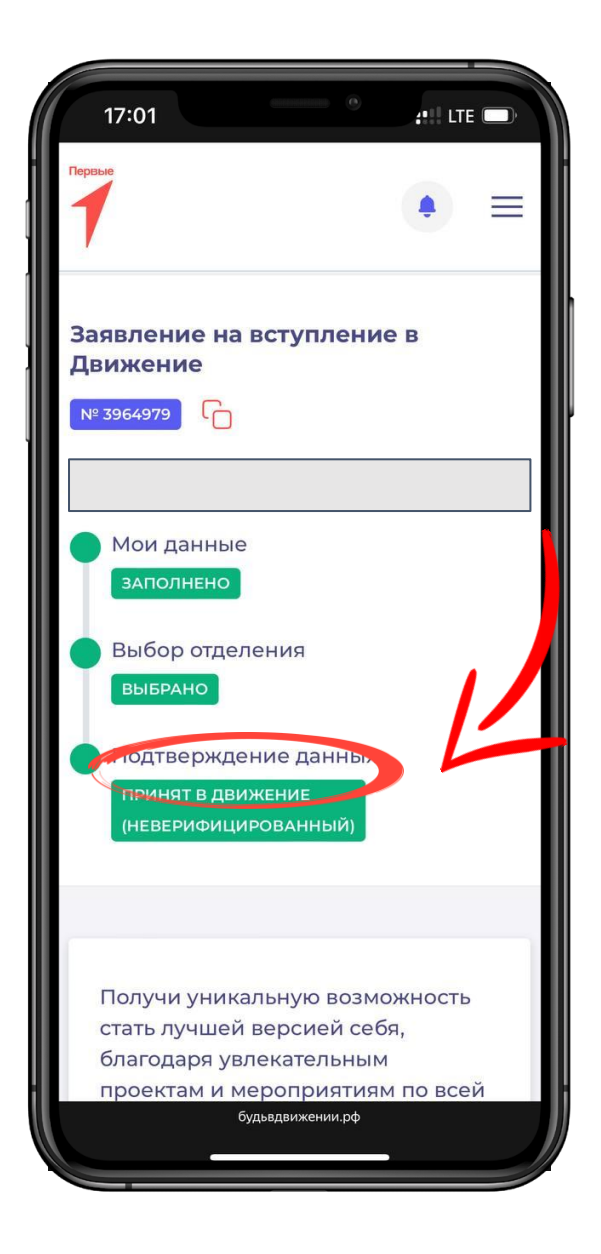

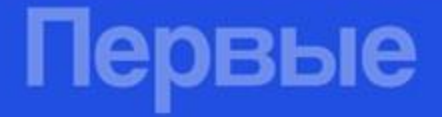

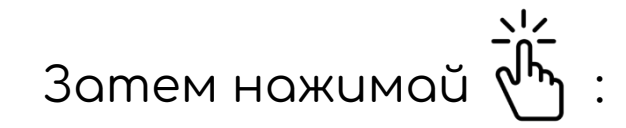

#### хочу подтвердить свои

**данные** 

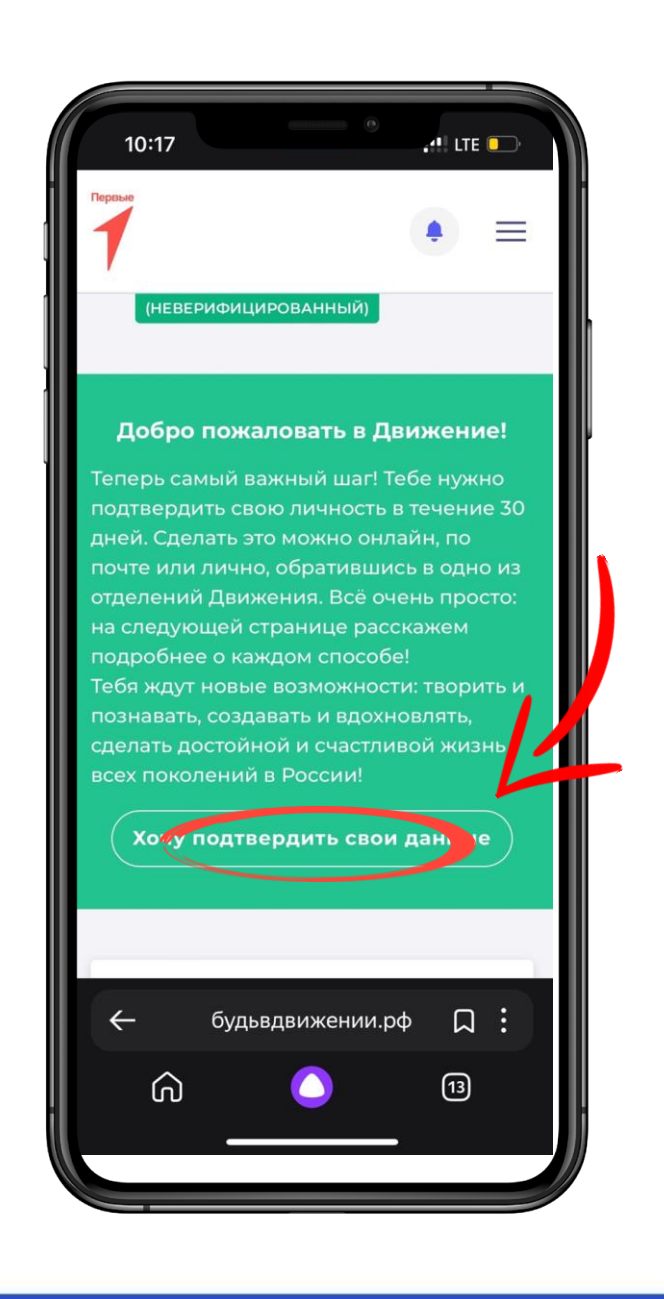

Іервые

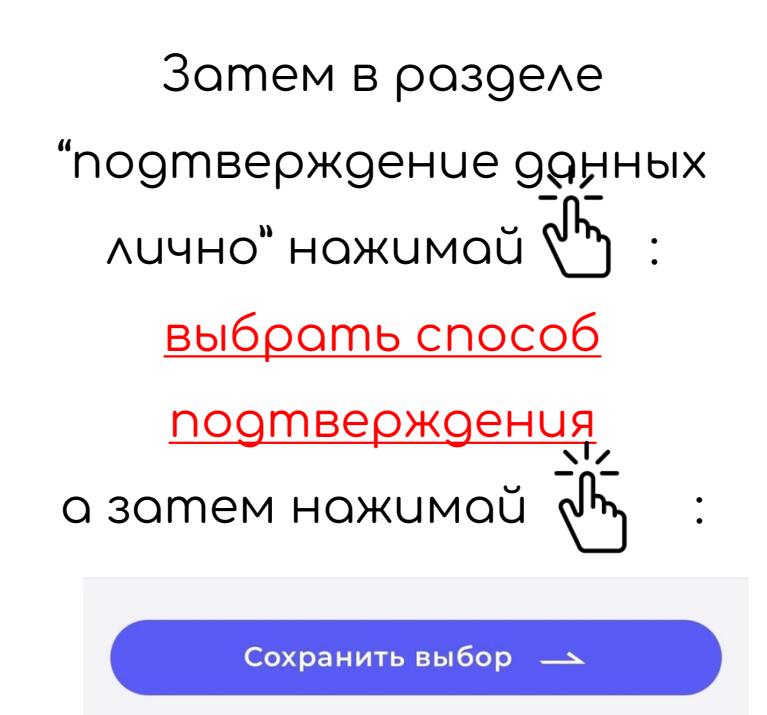

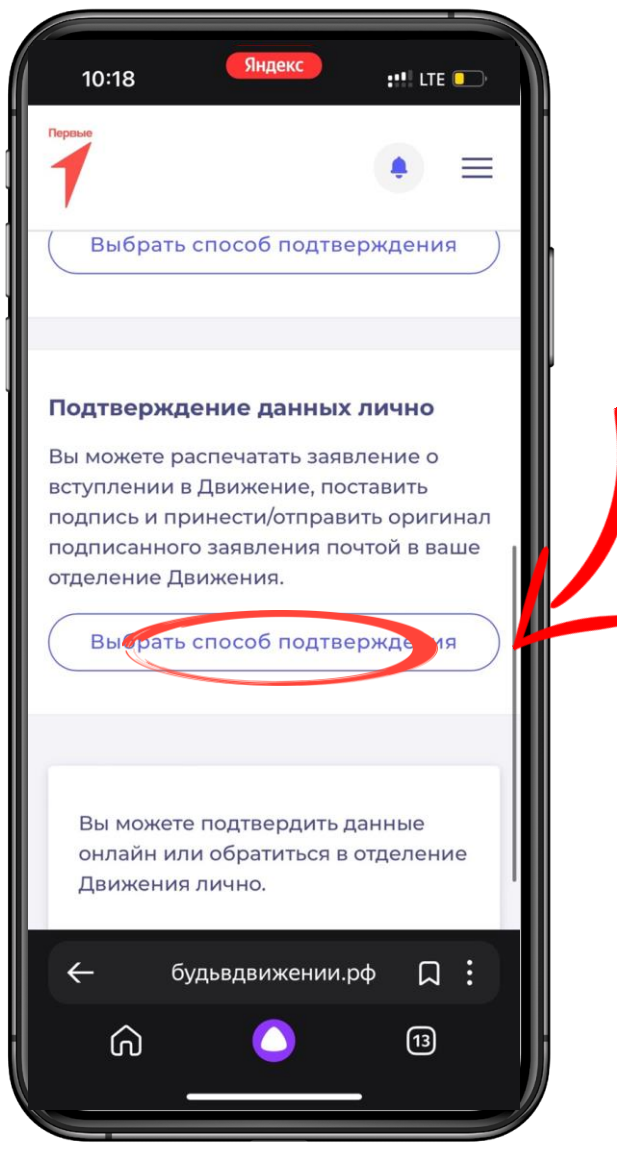

У тебя на экране сформируется заявление на вступление. Нажми Скачать заявление.

> И после скачивания нажимай **ЗАВЕРШИТЬ**

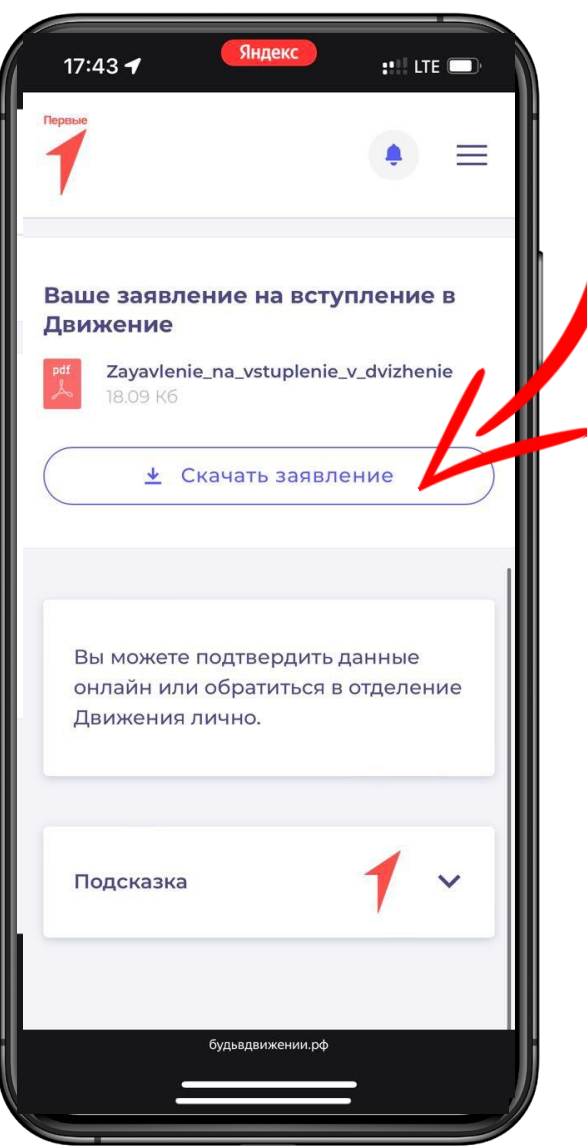

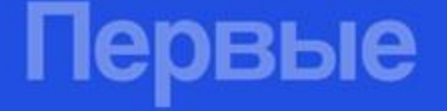

#### Заявление необходимо распечатать и подписать, а затем передать куратору РДДМ в вашей школе.

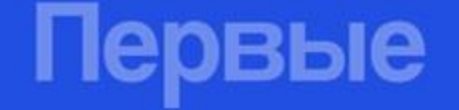

#### Поздравляю! Ты прошёл полную регистрачию в Движение Первых!

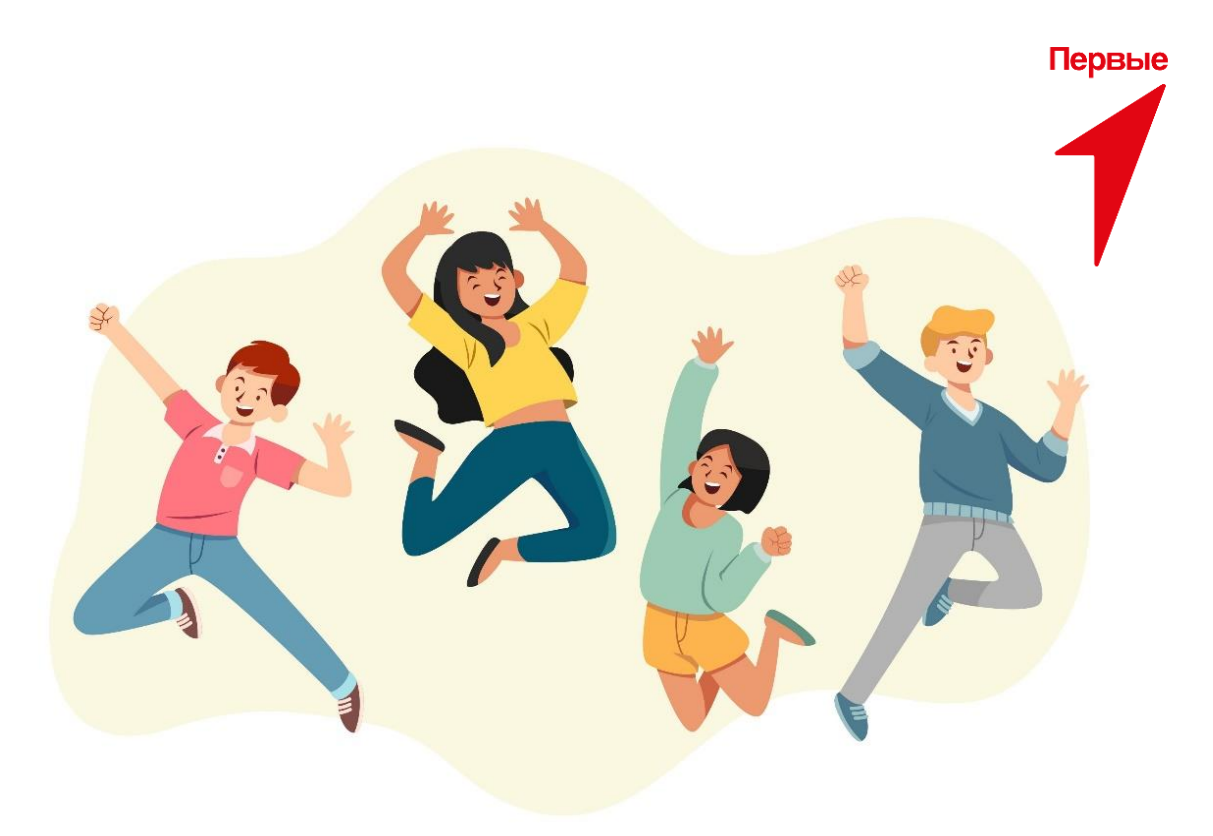